## **To Perform a Full Install**

#### **\*Note: Before installing this software, please save your work and close all other programs.**

Before running the installation program, check the configuration of your PC.

- 1. Place the DVD for the installation in the correct drive. The installation window appears.
	- a. If the DVD does not start up automatically:
	- b. Go to **Start > Run** and then type the letter of the CD/DVD-ROM drive followed by the file name **autorun.exe** (e.g., D:\autorun.exe).
- 2. On the opening screen of the DVD, click on **SOFTWARE**.

### **Install TAGGIT® Pro**

#### **Before running the installation process, check that you have local administrative rights.**

3. Follow the on-screen instructions through the wizard until you reach the **Custom Setup** screen.

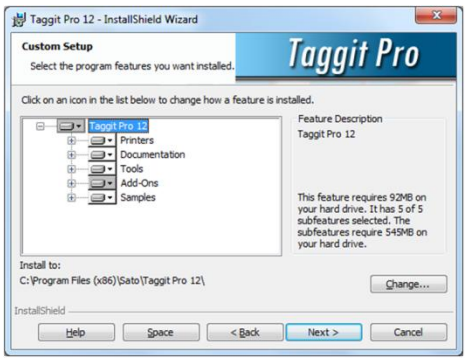

- 4. On the **Custom Setup** screen, you can select the program features you want to install and then click **Next**.
- 5. Below the feature list window, the **Install to** line shows the default installation folder.
- 6. Click **Next**. The installation wizard installs the TAGGIT® Pro software. When the wizard has completed the install a message appears to inform you that TAGGIT® Pro has been installed successfully.
- 7. Click **Finish** to exit the wizard.

# **Activating the software**

Once you have installed TAGGIT® Pro, the Activation Wizard will take you through the process of activating the software.

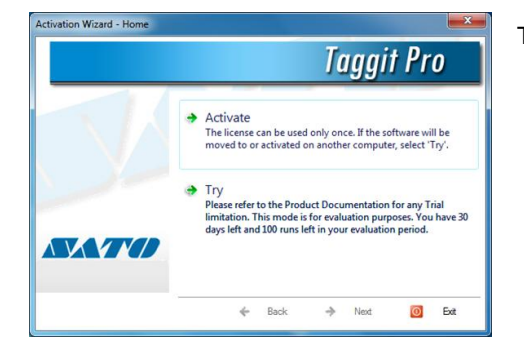

To activate the Software Key

- 1. Start TAGGIT® Pro a welcome screen appears that displays the options you have to activate the software immediately or try it for an evaluation period.
- 2. Click **Activate** and then **Next**. The License Information screen appears.

- 3. Enter your *Serial Number and Password* completely and click next. This will take you to the **Registration Information** screen where you will in your company's information. Once you have filled out the Registration Form click **Next** to complete the activation process.
- 4. Upon completion you will receive the **Activation Wizard Summary** screen.

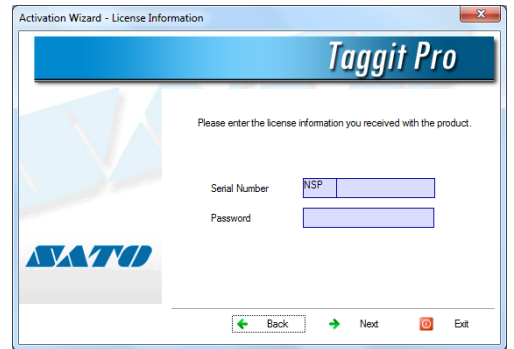

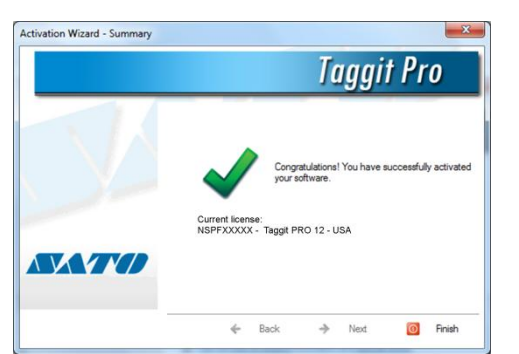

5. Click **Finish** to close out of the activation process and begin using your TAGGIT® Pro software.